# **AGP-V6600**

## 3D Graphics Card

## USER'S MANUAL Hardware & Video Drivers

## USER'S NOTICE

No part of this manual, including the products and software described in it, may be reproduced, transmitted, transcribed, stored in a retrieval system, or translated into any language in any form or by any means, except documentation kept by the purchaser for backup purposes, without the express written permission of ASUSTeK COMPUTER INC. ("ASUS").

ASUS PROVIDES THIS MANUAL "AS IS" WITHOUT WARRANTY OF ANY KIND, EITHER EXPRESS OR IMPLIED, INCLUDING BUT NOT LIMITED TO THE IMPLIED WARRANTIES OR CONDITIONS OF MERCHANTABILITY OR FITNESS FOR A PAR-TICULAR PURPOSE. IN NO EVENT SHALL ASUS, ITS DIRECTORS, OFFICERS, EMPLOYEES OR AGENTS BE LIABLE FOR ANY INDIRECT, SPECIAL, INCIDEN-TAL, OR CONSEQUENTIAL DAMAGES (INCLUDING DAMAGES FOR LOSS OF PROFITS, LOSS OF BUSINESS, LOSS OF USE OR DATA, INTERRUPTION OF BUSI-NESS AND THE LIKE), EVEN IF ASUS HAS BEEN ADVISED OF THE POSSIBILITY OF SUCH DAMAGES ARISING FROM ANY DEFECT OR ERROR IN THIS MANUAL OR PRODUCT.

Product warranty or service will not be extended if: (1) the product is repaired, modified or altered, unless such repair, modification of alteration is authorized in writing by ASUS; or (2) the serial number of the product is defaced or missing.

Products and corporate names appearing in this manual may or may not be registered trademarks or copyrights of their respective companies, and are used only for identification or explanation and to the owners' benefit, without intent to infringe.

- NVIDIA, GeForce 256, and combinations thereof are trademarks of NVIDIA Corporation.
- Windows, MS-DOS, and DirectX are registered trademarks of Microsoft Corporation.
- Adobe and Acrobat are registered trademarks of Adobe Systems Incorporated.

The product name and revision number are both printed on the product itself. Manual revisions are released for each product design represented by the digit before and after the period of the manual revision number. Manual updates are represented by the third digit in the manual revision number.

For previous or updated manuals, BIOS, drivers, or product release information, contact ASUS at http://www.asus.com.tw or through any of the means indicated on the following page.

SPECIFICATIONS AND INFORMATION CONTAINED IN THIS MANUAL ARE FUR-NISHED FOR INFORMATIONAL USE ONLY, AND ARE SUBJECT TO CHANGE AT ANY TIME WITHOUT NOTICE, AND SHOULD NOT BE CONSTRUED AS A COM-MITMENT BY ASUS. ASUS ASSUMES NO RESPONSIBILITY OR LIABILITY FOR ANY ERRORS OR INACCURACIES THAT MAY APPEAR IN THIS MANUAL, INCLUD-ING THE PRODUCTS AND SOFTWARE DESCRIBED IN IT.

**Copyright © 1999 ASUSTeK COMPUTER INC. All Rights Reserved.**

Product Name: **ASUS AGP-V6600** Manual Revision: **1.02 E464** Release Date: **October 1999**

## ASUS CONTACT INFORMATION

### ASUSTeK COMPUTER INC. (Asia-Pacific)

**Marketing** 

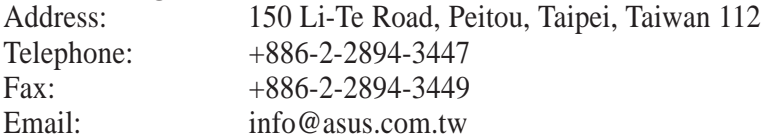

#### Technical Support

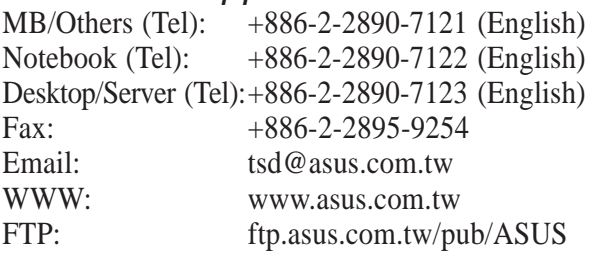

### ASUS COMPUTER INTERNATIONAL (America)

**Marketing** 

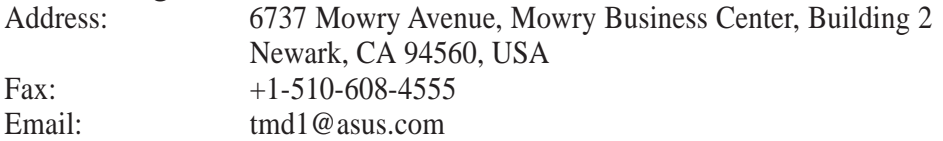

#### Technical Support

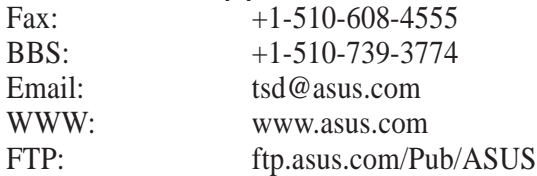

### ASUS COMPUTER GmbH (Europe)

#### Marketing

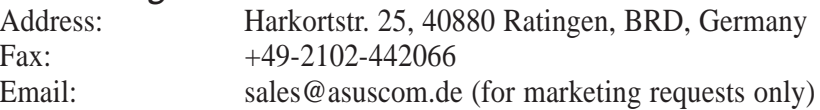

#### Technical Support

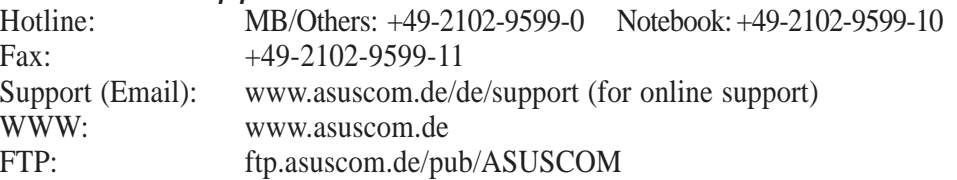

## **CONTENTS**

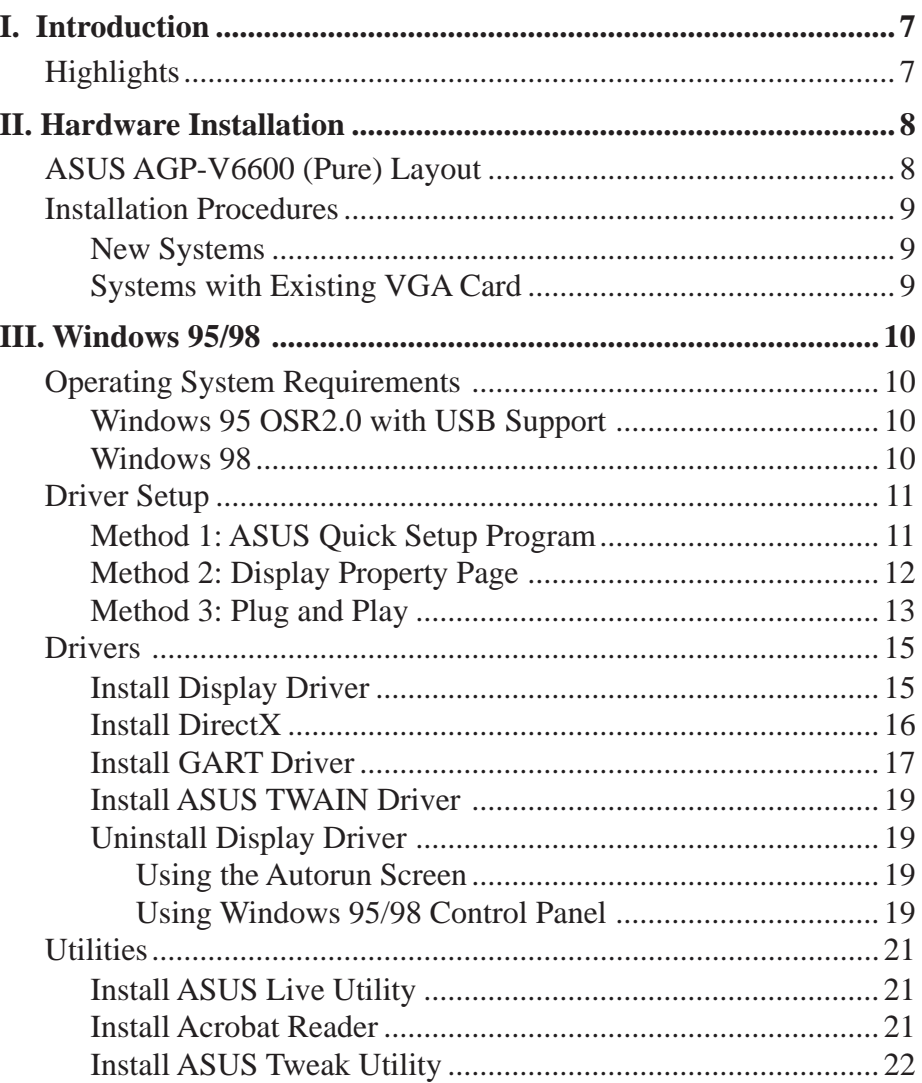

## **CONTENTS**

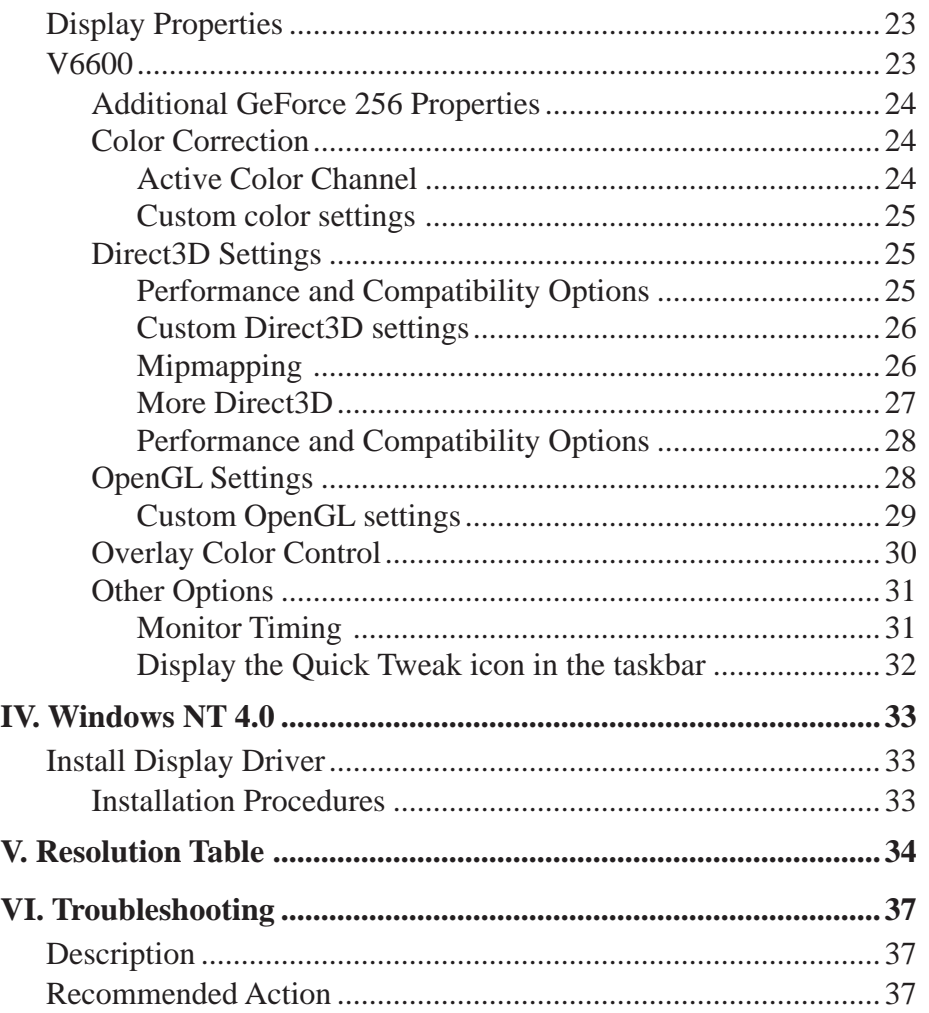

## FCC & DOC COMPLIANCE

#### **Federal Communications Commission Statement**

This device complies with FCC Rules Part 15. Operation is subject to the following two conditions:

- This device may not cause harmful interference, and
- This device must accept any interference received, including interference that may cause undesired operation.

This equipment has been tested and found to comply with the limits for a Class B digital device, pursuant to Part 15 of the FCC Rules. These limits are designed to provide reasonable protection against harmful interference in a residential installation. This equipment generates, uses and can radiate radio frequency energy and, if not installed and used in accordance with manufacturer's instructions, may cause harmful interference to radio communications. However, there is no guarantee that interference will not occur in a particular installation. If this equipment does cause harmful interference to radio or television reception, which can be determined by turning the equipment off and on, the user is encouraged to try to correct the interference by one or more of the following measures:

- Reorient or relocate the receiving antenna.
- Increase the separation between the equipment and receiver.
- Connect the equipment to an outlet on a circuit different from that to which the receiver is connected.
- Consult the dealer or an experienced radio/TV technician for help.

**WARNING!** The use of shielded cables for connection of the monitor to the graphics card is required to assure compliance with FCC regulations. Changes or modifications to this unit not expressly approved by the party responsible for compliance could void the user's authority to operate this equipment.

#### **Canadian Department of Communications Statement**

This digital apparatus does not exceed the Class B limits for radio noise emissions from digital apparatus set out in the Radio Interference Regulations of the Canadian Department of Communications.

#### **This Class B digital apparatus complies with Canadian ICES-003.**

**Cet appareil numérique de la classe B est conforme à la norme NMB-003 du Canada.**

## I. Introduction

Thank you for purchasing an ASUS AGP-V6600 Graphics and Video Accelerator. With this purchase, you join an elite squadron of graphics enthusiasts.

Powered by the NVIDIA™ GeForce256™ graphics processing unit (GPU), the ASUS AGP-V6600 delivers not only cutting-edge graphics performance but also image fidelity regardless of the CPU (central processing unit) your computer system is using. With the ASUS AGP-V6600, you will not only see but also experience dynamic, realistic 3D worlds and characters.

### **Highlights**

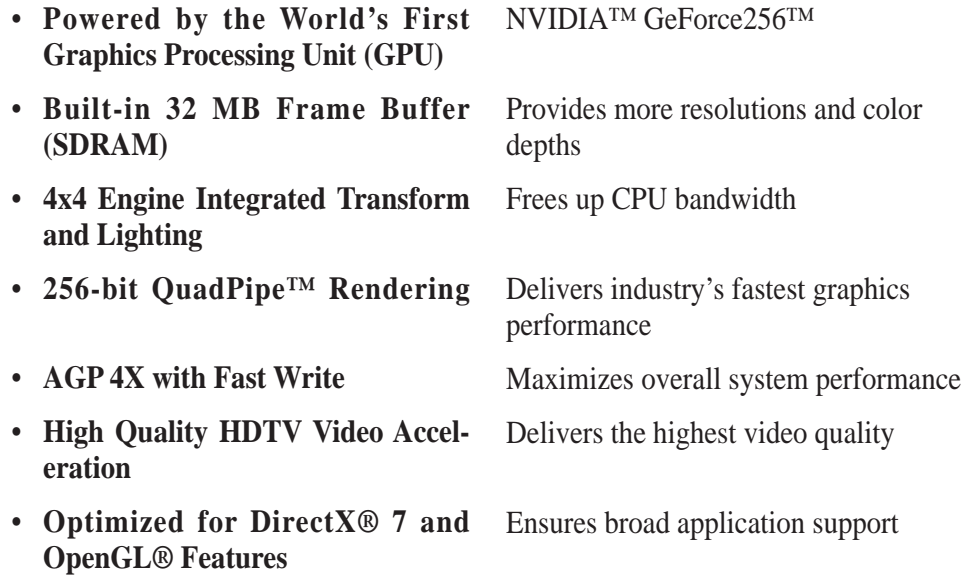

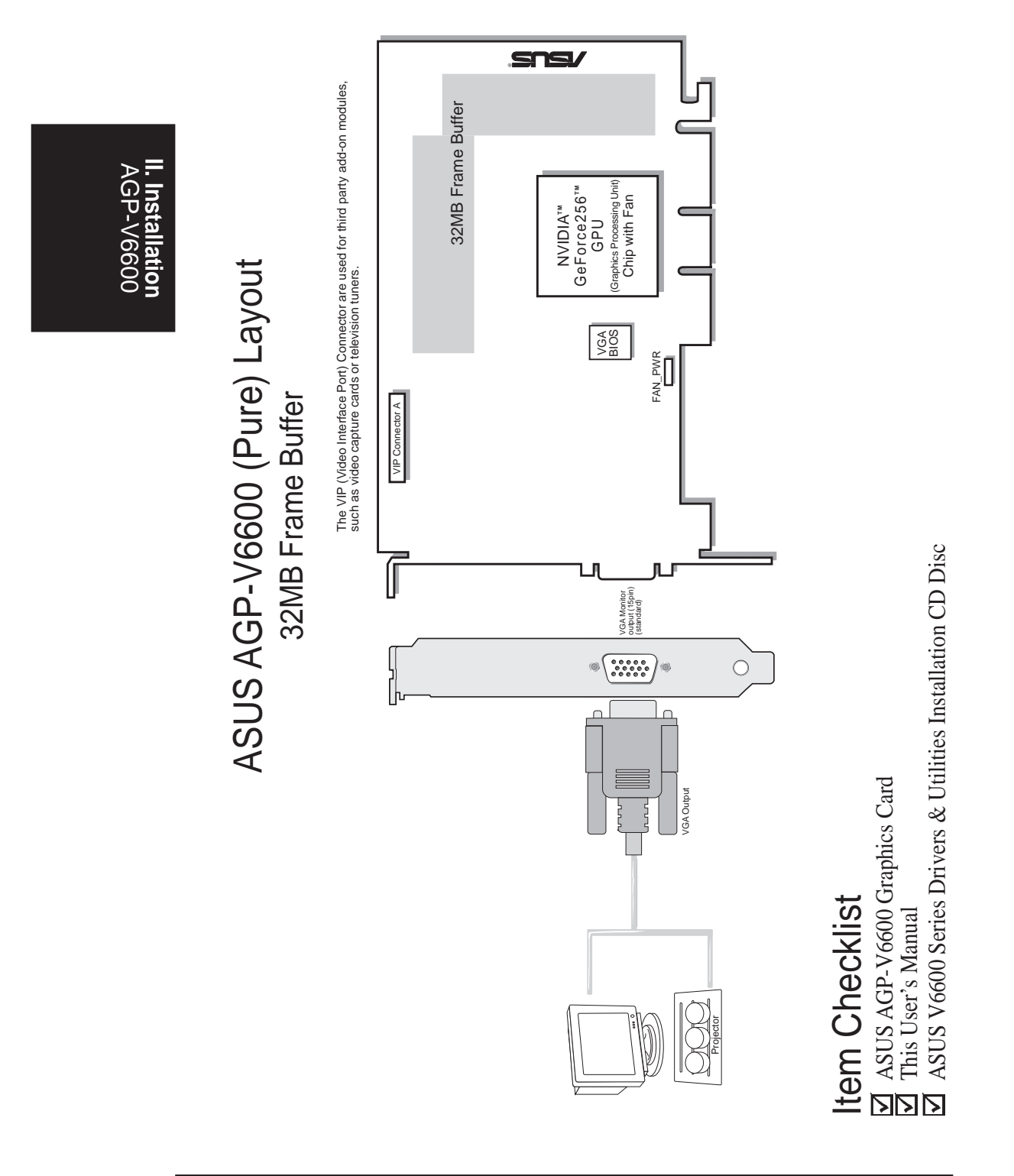

## II. Hardware Installation

**NOTE:** This graphics card can only be installed in motherboards with an AGP slot.

**WARNING!** Computer boards and components contain very delicate Integrated Circuit (IC) chips. To protect the computer board and other components against damage from static electricity, you must follow some precautions.

- 1. Make sure that you unplug your power supply when adding or removing expansion cards or other system components. Failure to do so may cause severe damage to both your motherboard and expansion cards.
- 2. Keep all components such as the host adapter in its antistatic bag until you are ready to install it.
- 3. Use a grounded wrist strap before handling computer components. If you do not have one, touch both of your hands to a safely grounded object or to a metal object, such as the power supply case. Hold components by the edges and try not to touch the IC chips, leads, or circuitry.
- 4. Place components on a grounded antistatic pad or on the bag that came with the component whenever the components are separated from the system.

### Installation Procedures

#### New Systems

- 1. Unplug all electrical cords on your computer.
- 2. Remove the system unit cover.
- 3. Locate the AGP bus expansion slot. Make sure this slot is unobstructed.
- 4. Remove the corresponding expansion slot cover from the computer chassis.
- 5. Ground yourself to an antistatic mat or other grounded source .
- 6. Pick up the board (still in its sleeve) by grasping the edge bracket with one hand and then remove the plastic sleeve.
- 7. Position the card directly over the AGP slot and insert one end of the board in the slot first. Firmly but gently press the bus connector on the bottom of the card down into the slot. Be sure the metal contacts on the bottom of the host adapter are securely seated in the slot.
- 8. Anchor the board's mounting bracket to the computer chassis using the screw from the slot cover that you set aside previously.
- 9. Replace the cover on the system unit.
- 10. Connect your analog monitor's 15-pin VGA connector to the card and fasten the retaining screws (if any).
- 11. Connect other cables and devices if available -You are now ready to install the software drivers and utilities.

### Systems with Existing VGA Card

- 1. Change your display driver to Standard VGA.
- 2. Shut down your computer and unplug all electrical cords.
- 3. Replace the existing VGA card with a AGP-V6600 series graphics card.
- 4. Restart your computer.
- 5. Install the ASUS AGP-V6600 series display driver.

### Operating System Requirements

**NOTE:** This graphics card requires a motherboard with an AGP slot.

### Windows 95 OSR2.0 with USB Support

Windows 95 OSR2.0 supports AGP cards, but to take advantage of all the AGP features, you must use Windows 95 OSR2.0 and install the USB upgrade and then install the VGARTD driver for the corresponding chipset on your motherboard (*see* **III. Windows 95/98 | Install GART Driver**).

To install Win95 OSR2.0 with USB support, you must have OSR2.0 installed already. Otherwise, first install OSR2.0 and then use the USB support update (you must use the same update language of your Windows language). On the April 1997 MSDN Disc-1 "Windows 95, SDKs, and Tools", OSR2.0 is found in "\OSR2" while the USB support update is found in "\OSR2\USBSUPP". To determine the installed version of the operating system, look in the registry at:

HKEY\_LOCAL\_MACHINE\SOFTWARE\Microsoft\Windows\CurrentVersion\Version HKEY\_LOCAL\_MACHINE\SOFTWARE\Microsoft\Windows\CurrentVersion\VersionNumber

OSR2.0 with USB has: Version "Windows 95" and VersionNumber "4.03.1212" or "4.03.1214".

#### Windows 98

Windows 98 supports full Direct3D and AGP features. If you are still using the beta version of Windows 98 and you want to fully take advantage the Direct3D and AGP features, you must upgrade your current Windows to the release version before installing the AGP display driver.

Windows 98 includes VGARTD for the major chipsets but it is recommended that you install VGARTD from the ASUS AGP-V6600 Series CD to make sure that you have the latest version of VGARTD (*see* **III. Windows 95/98 | Install GART Driver**).

#### **NOTES**

- VGARTD stands for Virtual Graphics Address Remapping Table Driver, which is necessary to use the DIME feature of AGP. DIME means Direct Memory Execute, which is accessed *directly* by most AGP chips (when VGARTD is installed) for complex texture-mapping operations.
- For other notes or release information, see the README files in the installation CD disc.
- This Manual assumes that your CD-ROM disc drive is drive D: and that Windows is in C:\WINDOWS. Replace either with the actual location, if necessary.

### Driver Setup

You can use one of three methods to install the Windows 95/98 drivers for your ASUS AGP-V6600 series graphics card.

**NOTE:** Method 2 and Method 3 will not install the appropriate AGP GART driver if your motherboard does not use the Intel AGPset. Installing the AGP GART driver will ensure that the AGPset's AGP functions are available. Method 2 and Method 3 will not install also the DirectX runtime libraries. DirectX must be installed so that your video player can take advantage of hardware acceleration. *See* **III. Windows 95/98 | Install GART Driver** and **III. Windows 95/98 | Install DirectX** later in this manual for the setup steps.

### Method 1: ASUS Quick Setup Program

**NOTE:** *See* **III. Windows 95/98 | Drivers | Install Display Driver** for more information.

- 1. Start Windows.
- 2. Switch display to Windows' Standard Display Adapter (VGA) mode and then restart Windows.
- 3. Insert the CD installation disc into your CD-ROM drive.
- 4. The ASUS Windows 95/98 Install Shell appears. Click **Drivers** and then click **Install Display Driver** on the **Drivers** dialog box.

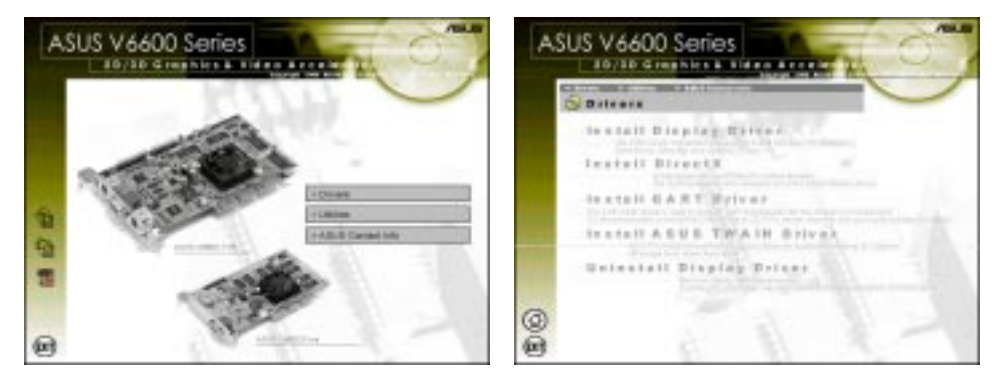

- 5. Follow the onscreen instructions to complete the setup.
- 6. When Setup has finished installing all the necessary files on your computer, it will prompt you to restart your computer. Click **Yes...** and then **Finish** to restart your computer and to complete Setup.

### Method 2: Display Property Page

- 1. Start Windows.
- 2. Switch display to Windows' Standard Display Adapter (VGA) mode and then restart Windows.
- 3. Right-click the Windows desktop and click **Properties**.
- 4. Click the **Settings** tab and then click **Advanced**. The **Standard Display Adapter (VGA) Properties** dialog box appears.

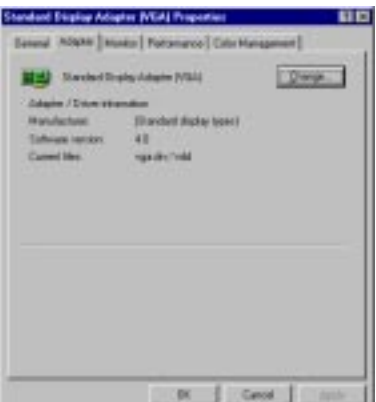

- 5. Click **Change** on the **Adapter** tab. The **Update Device Driver Wizard** dialog box appears. Click **Next**, click **Display a list of all the drivers**... and then click **Next**.
- 6. Click **Show all hardware** and then click **Have Disk...**.When the **Install From Disk** dialog box appears, type the location of the ASUS6600.INF file and then proceed to step 9. Otherwise, proceed to the next step.
- 7. Click **Browse** to search the CD-ROM drive. In the **Drives** box of the **Open** dialog box, select your CD-ROM drive and then click **OK**.
- 8. In the **Folders** box, double-click the WIN9x folder and then select ASUS6600.INF in the **File name** box.
- 9. Click **OK**. A list of video cards appears. Select your VGA card type for your operating system and then click **OK**.
- 10. The **Update Driver Warning** box appears. Click **Yes** to confirm the setting up of the ASUS enhanced display drivers and then follow the onscreen instructions to start the setup.
- 11. Setup will prompt you when it has finished installing all the necessary files on your computer. Click **Finish** to close Setup.
- 12. When you are returned to the **Standard Display Adapter (VGA) Properties** box, click **Close**. The **Display Properties** box appears. Click **Close**.
- 13. The system will prompt you to restart your computer. Click **Yes** to restart your computer and to complete Setup.

### Method 3: Plug and Play

**NOTE:** Before proceeding with these steps, replace first your old VGA card with an ASUS AGP-V6600 series graphics card.

- 1. Start Windows.
- 2. When Windows detects your ASUS AGP-V6600 series graphics card, the **New Hardware Found** dialog box appears.

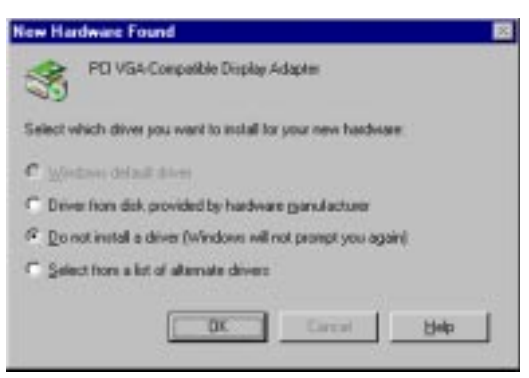

- 3. Click **Driver from disk provided by hardware manufacturer**.
- 4. When Setup prompts you for the location of the driver, type D:\WIN9x to direct Setup to the INF file and then click **Finish** to install the driver.
- 5. When Setup has finished installing all the necessary files on your computer, it will prompt you to restart your computer. Click **Yes** to restart your computer and to complete Setup.

(This page was intentionally left blank.)

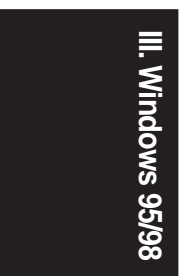

### **Drivers**

### Install Display Driver

1. Insert the CD installation disc into your CD-ROM drive or double click the CD drive icon in My Computer to bring up the autorun screen or run **Setup.exe** in the root directory of your CD-ROM drive.

Click **Drivers**.

2. The **Drivers** box appears. Click **Install Display Driver** to install all the drivers and utilities into your computer. Setup will install the drivers in the following order: Display Driver (Direct3D and OpenGL Drivers), DirectX runtime libraries, and VGART driver. Just follow the onscreen instructions to complete the installation.

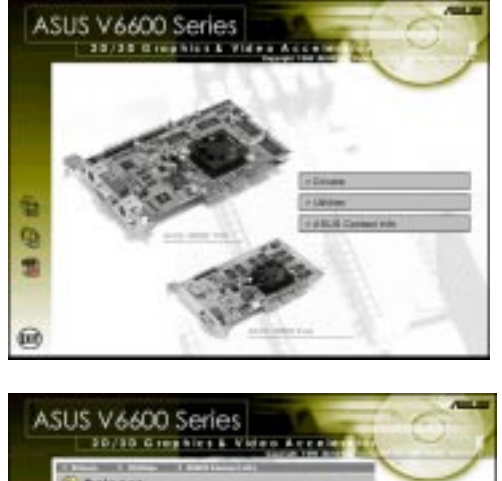

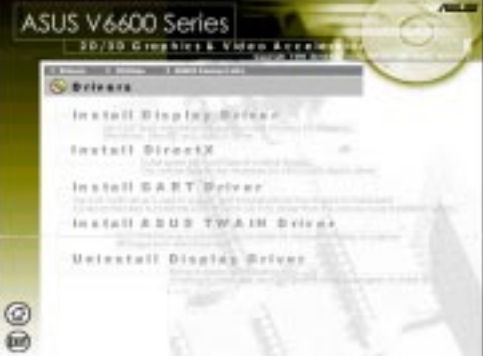

If you prefer to install the drivers individually, follow the steps on the following pages.

**III. Windows 95/98** Install Driver

is⊔

### Install DirectX

Microsoft DirectX allows 3D hardware acceleration support in Windows 95/98. For Software MPEG support in Windows 95/98, you must first install Microsoft DirectX, and then an MPEG-compliant video player.

1. Insert the CD installation disc into your CD-ROM drive or double click the CD drive icon in My Computer to bring up the autorun screen or run **Setup.exe** in the root directory of your CD-ROM drive.

Click **Drivers**.

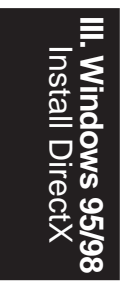

2. The **Drivers** box appears. Click **Install DirectX** to select the DirectX version you want to install.

3. Select the DirectX version to install and then click **Install**. Follow the onscreen instructions to finish the installation.

**WARNING!** Some games written for older DirectX versions may not work properly under DirectX 7. Make sure that your applications or games support Direct $\bar{X}$  7 before installing the DirectX 7 runtime libraries. DirectX 7 currently cannot be uninstalled by regular means, such as outlined in **III. Windows 95/98 | Uninstall Display Driver**.

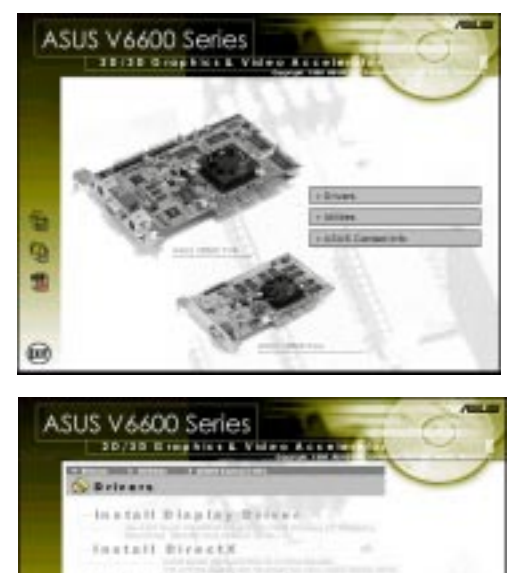

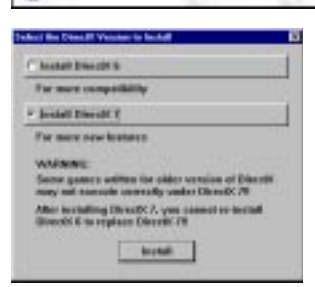

In erail 6 A B T Birls av

Meteoroli

ø  $\widehat{\mathfrak{m}}$  AU ASUS TWAIN SHINA

**Blastay Brive** 

### Install GART Driver

The AGP GART Driver is used to support AGP functionality for the chipset on your PC's motherboard. It is recommended to install the GART driver if it is newer than the one you have installed in your system. The GART driver is only necessary for an AGP graphics card.

**NOTE:** Installation dialogs are slightly different for each chipset. Follow the onscreen instructions to finish the GART driver installation. The succeeding steps assume that you are installing for an Intel chipset.

1. Insert the CD installation disc into your CD-ROM drive or double click the CD drive icon in My Computer to bring up the autorun screen or run **Setup.exe** in the root directory of your CD-ROM drive.

Click **Drivers**.

2. The **Drivers** box appears. Click **Install GART Driver** to install AGP support for motherboards with Intel, AMD, VIA, SiS, or ALi chipsets.

3. A message appears that the VGARTD driver is only required for AGP boards. Click **Yes** to continue to install the driver.

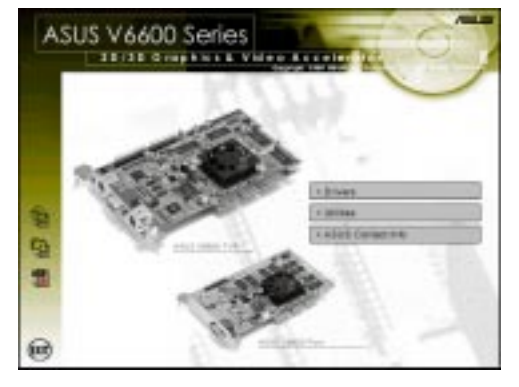

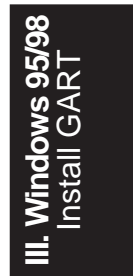

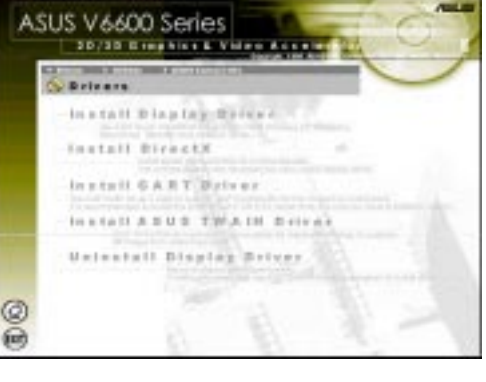

 $B<sub>0</sub>$ 

Far AGP & B) This drug

4. The **AGP VGARTD Driver Detection** box appears with the chipset detected on your motherboard. Click **OK** to install the appropriate driver for your chipset.

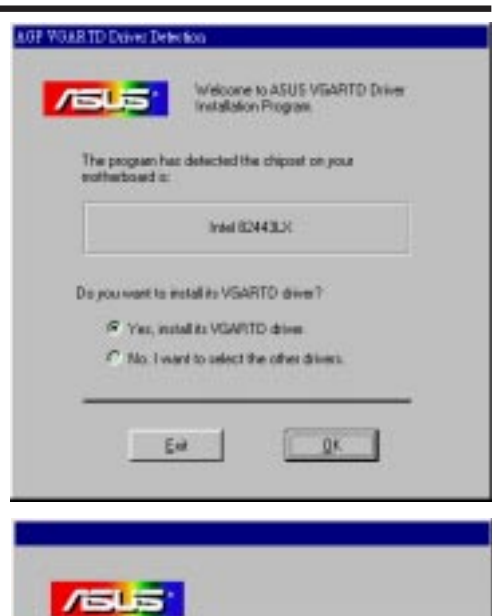

Please select one VGARTD driver to install

Mare you ca<br>ur computer

IF San Engels mist note the Lock

Ivtel 82443.X

- 5. If you selected **No...**, on the previous dialog box before clicking **OK**, you will be presented with a selection of other drivers. Make your driver selection and click **Install**.
- 6. When the **Welcome** dialog box appears, click **Next** to continue.

7. Once the driver installation is finished, click **Finish.**

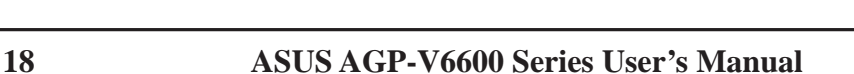

Est. **Juital** 锡

Ξ

 $\cos \alpha$  is a

**How** 

Pinh

**III. Windows 95/98** Install GAR

 $\overline{\phantom{a}}$ 

### Install ASUS TWAIN Driver

**NOTE:** ASUS TWAIN Driver is not available with this version.

### Uninstall Display Driver

If you want to update your display drivers or if you no longer need the AGP-V6600 display drivers, you can use one of the following procedures to completely uninstall the drivers from Windows 95/98 to save disk space.

#### Using the Autorun Screen

1. Insert the CD installation disc into your CD-ROM drive or double click the CD drive icon in My Computer to bring up the autorun screen or run **Setup.exe** in the root directory of your CD-ROM drive.

Click **Drivers**.

2. Click **Uninstall Display Driver** and follow the on-screen directions.

#### Using Windows 95/98 Control Panel

- 1. Click **Start**, and then point to **Settings**.
- 2. Click **Control Panel**.
- 3. Double-click the **Add/Remove Programs** icon.
- 4. Click the **Install/Uninstall** tab.
- 5. Click **ASUS V6600 Series Display Driver** from the list**.**
- 6. Click **Add/Remove**.
- 7. The system will prompt you to restart your computer. Click **Yes** to restart.

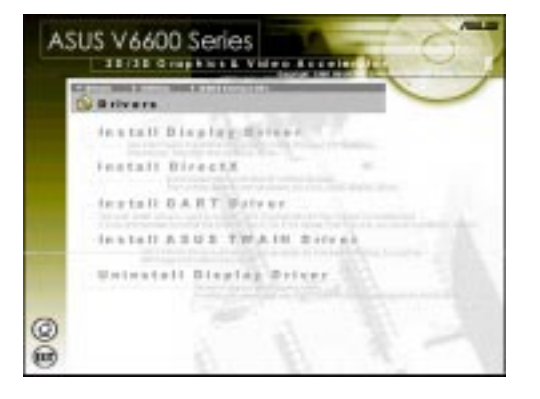

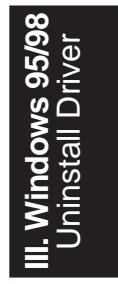

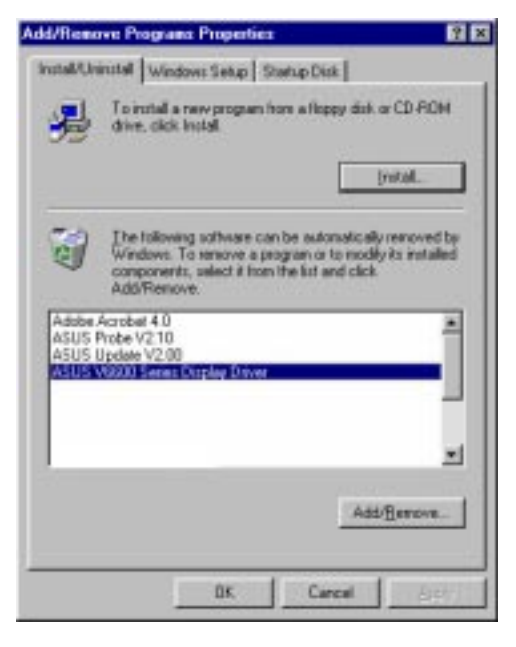

**ASUS AGP-V6600 Series User's Manual 19**

(This page was intentionally left blank.)

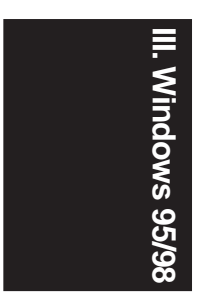

### **Utilities**

### Install ASUS Live Utility

**NOTE:** ASUS Live Utility is available only for models with the VIDEO-IN connector.

### Install Acrobat Reader

Acrobat Reader is necessary for reading the PDF copy of this manual.

1. Insert the CD installation disc into your CD-ROM drive or double click the CD drive icon in My Computer to bring up the autorun screen or run **Setup.exe** in the root directory of your CD-ROM drive.

Click **Utilities**.

2. The **Utilities** box appears. Click **Install Acrobat Reader**.

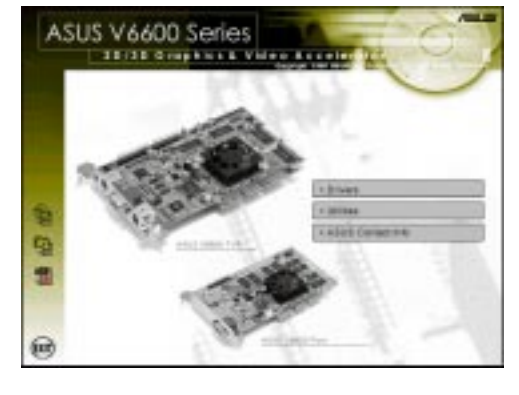

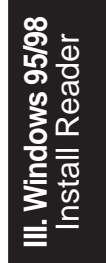

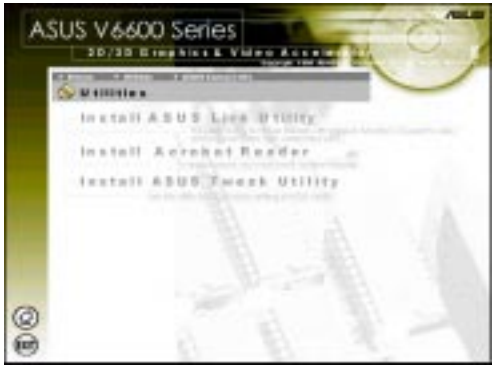

3. When the **Acrobat Reader x.x Setup** box appears, click **Next**.

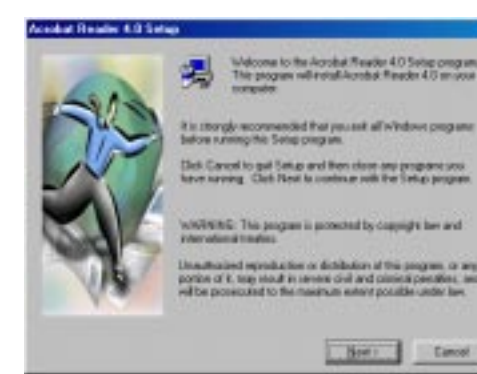

**ASUS AGP-V6600 Series User's Manual 21**

4. When the **Software Licese Agreement** box appears, click **Accept** to signify your acceptance of the License Agreement.

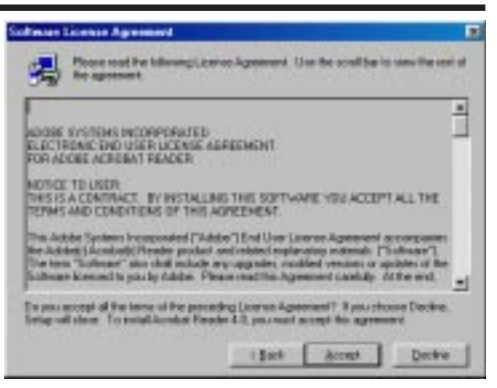

5. When the **Choose Destination Location** box prompts you for a destination folder, click **Next** to select the default location. Setup starts to copy the necessary files to your computer.

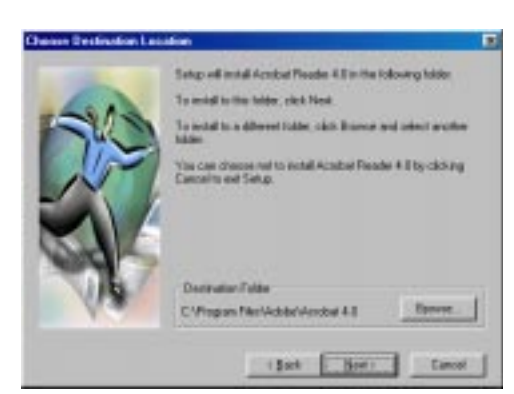

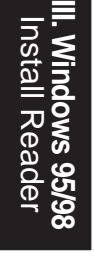

6. When Setup has finished copying files to your computer, click **Yes, I want to restart my computer now** and then click **Finish** to restart your computer to begin using Acrobat Reader. You may select **No, I will restart my computer later** if you still want to install other software or want to use your computer and then click **Finish**.

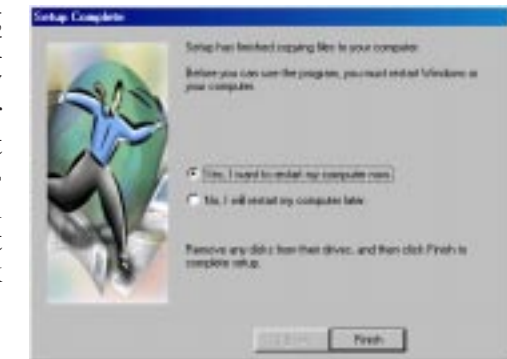

### Install ASUS Tweak Utility

**NOTE:** ASUS Tweak Utility is not available with this version.

### Display Properties

After installation of the display drivers, you are now ready to configure the display properties of your graphics card.

To open the properties page for your computer or change the display properties, click **Start**, point to **Settings**, click **Control Panel**, double-click **Display**, click the **Settings** tab, and then click **Advanced**.

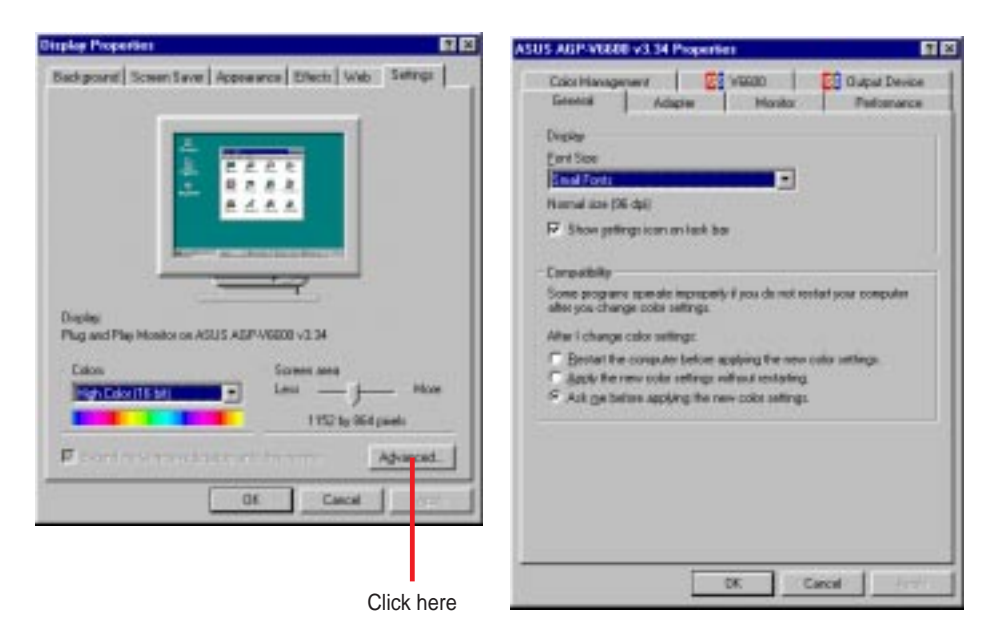

Display Properties **III. Windows 95/98 NS 95/98** 

### V6600

**V6600** lists the relevant information about your card. Aside from this, it has links to the ASUSTeK COMPUTER, INC. web site for updated information about the graphics card, latest drivers, and other information.

To change display properties, click **Additional Properties**.

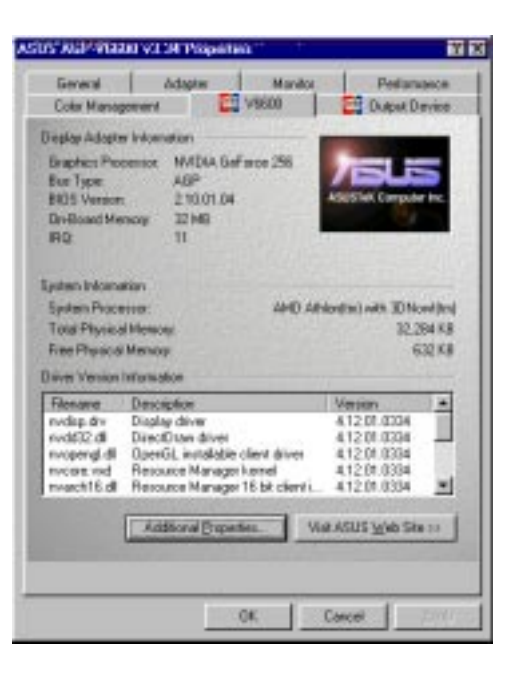

**ASUS AGP-V6600 Series User's Manual 23**

### Additional GeForce 256 Properties

### Color Correction

**Color Correction** allows you to make color adjustments, such as brightness, contrast, and gamma values for each or all of the RGB colors. This function is not available when the screen is in 256 color (8bpp) mode.

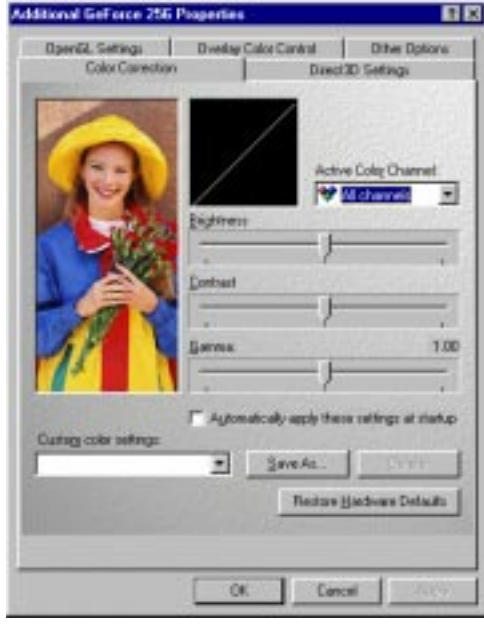

#### Active Color Channel

**Active Color Channel** shows how each (R, G, or B) or all channels are distributed when you move the Brightness, Contrast, or Gamma slider to make your adjustments. You can adjust all channels at once (**All channels**) or individual channels (**Red**, **Green**, or **Blue**) from the **Active Color Channel** drop-down combo box.

#### Brightness / Contrast / Gamma

**Brightness** / **Contrast** / **Gamma** sliders let you calibrate the brightness, contrast, and gamma output of your display card.

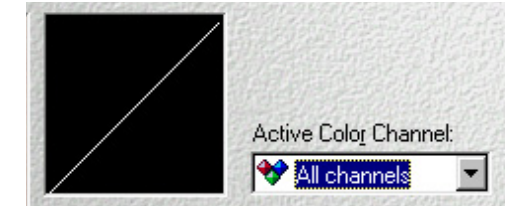

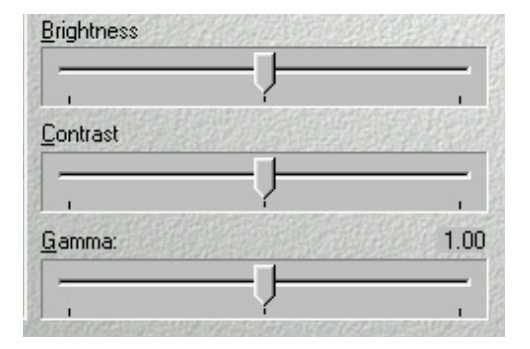

#### Custom color settings

**Custom color settings** lists schemes or settings that you can use to change the appearance of many screen elements simultaneously. You can use existing schemes, or create and save your own scheme by saving your current settings, or delete unwanted schemes. You may want to save a scheme that you created for some application.

Eustop color setting

 $=$  \$148. **Diff** 

### Direct3D Settings

**Direct3D Settings** allows you to make adjustments on the color settings for your Direct3D (D3D) games, namely performance and compatibility and mipmapping.

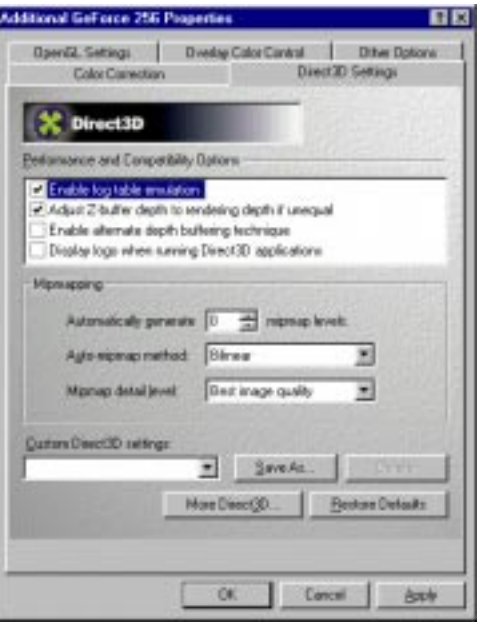

#### Performance and Compatibility Options **Performance and Compatibility Options** lets you set options that affect the performance and compatibility of your D3D games.

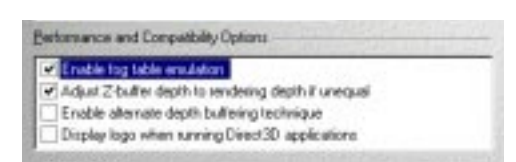

**III. Windows 95/98** Color/Direct3D

#### Enable fog table emulation

Some old games do not correctly query the D3D hardware capabilities and expect table fog support. Choosing this option will ensure that such games will run properly.

#### Adjust Z-buffer depth to rendering depth if unequal

This option forces the hardware to automatically adjust the depth of its Z-buffer to the depth that the application requests. Normally, you will want to keep this option enabled, unless your work absolutely requires a specific Z-buffer depth.

#### Enable alternate depth buffering technique

This option lets the hardware use a different mechanism for depth buffering in 16-bit applications. Enabling this setting can produce higher quality rendering of 3D images.

#### Display logo when running Direct3D applications

This option lets you display the NVidia logo in the lower corner of the screen while running Direct3D applications.

#### **Mipmapping**

**Mipmapping** lets you set options that affect the performance and compatibility of your D3D games.

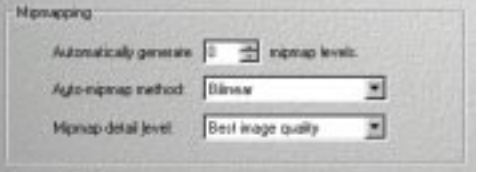

#### Automatically generate x mipmap levels

This option lets the hardware automatically generate mipmaps to increase the efficiency of texture transfers across the bus and provide higher application performance.

#### Auto-mipmap method

This option lets you choose the auto-mipmap method. Choose bilinear method for a generally improved performance or anisotropic method for a generally higher quality image.

#### Mipmap detail level

This option lets you adjust the level of detail bias for mipmaps. A lower bias will increase the application performance.

#### Custom Direct3D settings

**Custom Direct3D settings** lists schemes or settings that you can use to change Direct3D settings simultaneously. You can use existing schemes, or create and save your own scheme by saving your current settings, or delete unwanted schemes. You may want to save a scheme that you created for a D3D game.

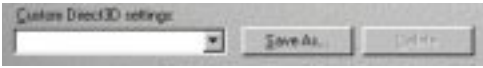

#### More Direct3D

**More Direct3D** lets you set additional options that affect the performance and compatibility of your D3D games.

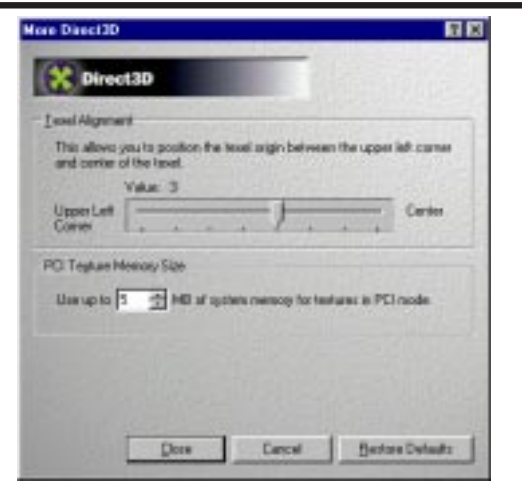

#### Texel Alignment

Changing these values will change where the texel origin is defined. The default values conform to the Direct3D specifications. Some software may expect the texel origin to be defined elsewhere. The image quality of such applications will improve if the texel origin is redefined.

#### PCI Texture Memory Size

**NOTE:** This setting applies only to PCI display adapters or to AGP display adapters running in PCI compatibility mode.

**PCI Texture Memory Size** lets you set the amount of system memory for texture storage.

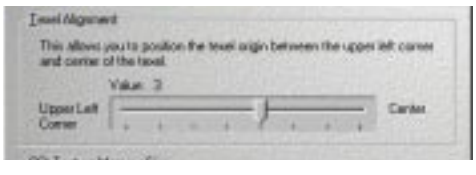

Dragging the slider to the left positions the texel origin toward the upper left corner and to the right positions it toward the center. The selected value is shown at the top (range: 0 to 7, default: 3).

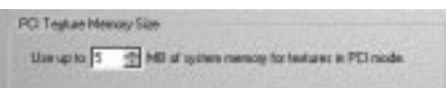

Clicking the up arrow increases the memory size while clicking the down arrow decreases the size of system memory for textures. The maximum amount of system memory for texture storage depends on the physical memory installed on your system.

### OpenGL Settings

**OpenGL Settings** allows you to make adjustments on the color settings for your OpenGL applications, namely performance and compatibility and mipmapping.

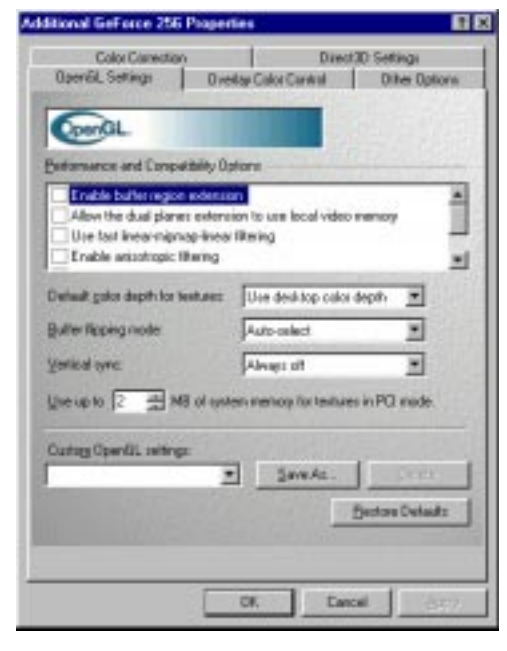

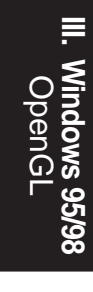

#### Performance and Compatibility Options

**Performance and Compatibility Options** lets you set options that affect the performance and compatibility of your OpenGL applications.

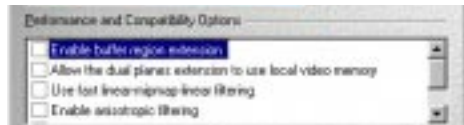

Enable buffer region extension

This option allows the drivers to use the OpenGL extension GL\_KTX\_buffer\_region.

Allow the dual planes extension to use local video memory This option allows the use of local video memory when the GL\_KTX\_buffer\_region extension is enabled.

Use fast linear-mipmap-linear filtering

This option allows increased application performance at the expense of some image quality loss. In many cases, the loss of image quality may not be noticeable.

Enable anisotropic filtering This option allows OpenGL to use anisotropic filtering for improved image quality.

Enable alternate depth buffering technique

This option lets the hardware use a different mechanis, for depth buffering in 16-bit applications. Enabling this setting produces higher quality rendering of 3D images.

Disable support for enhanced CPU instruction sets This option disables driver support for enhanced 3D instructions used by certain CPUs.

Default color depth for textures This option determines whether textures of a specific color depth should be used by default in OpenGL applications. Options are **Use desktop color depth** (default), **Always use 16 bpp**, and **Always use 32 bpp**.

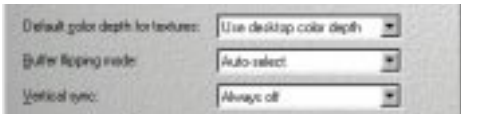

#### Buffer flipping mode

This option determines the buffer flipping mode for full-screen OpenGL applications. Options are **Auto-select** (default), **Use block transfer**, and **Use page flip**.

#### Vertical sync

This option lets you specify how vertical sync is handled in OpenGL. Options are **Always off** (default), **Off by default**, **On by default**.

This option (right) lets you set the amount of system memory for texture storage.

**NOTE:** This setting applies only to PCI display adapters or to AGP display adapters running in PCI compatibility mode.

#### Custom OpenGL settings

**Custom OpenGL settings** lists schemes or settings that you can use to change OpenGL settings simultaneously. You can use existing schemes, or create and save your own scheme by saving your current settings, or delete unwanted schemes. You may want to save a scheme that you created for an OpenGL game.

Unclusion 2 3 HB all systems oly for textures in PCI mode

Clicking the up arrow increases the memory size while clicking the down arrow decreases the size of system memory for textures. The maximum amount of system memory for texture storage depends on the physical memory installed on your system.

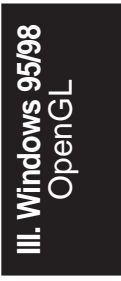

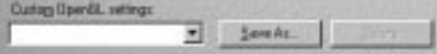

### Overlay Color Control

**Overlay Color Control** allows you to make adjustments on the quality of video or DVD playback on your monitor. You can independently control the brightness, contrast, hue, and saturation to achieve optimal image quality when playing back videos or DVD movies on your computer.

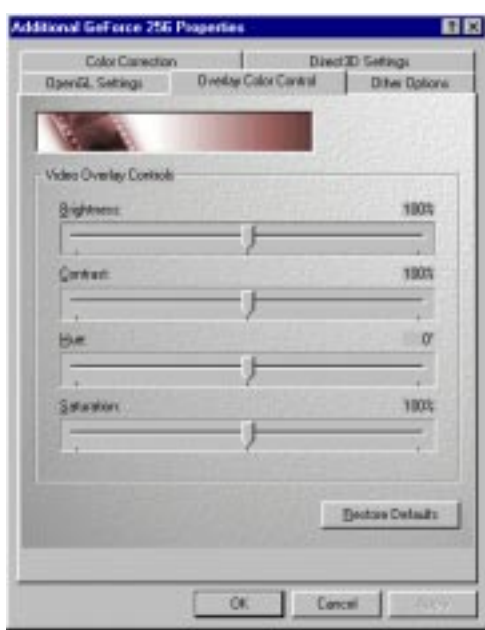

III. Windows 95/98<br>Overlay Control **III. Windows 95/98** Overlay Control

Dragging a slider to the left decreases the level and to the right increases it. The number at the right of each slider displays the brightness (value range: 0% to 200%, default: 100%), contrast (0% to 200%, default: 100%), hue (-180º to +180º, default: 0º), or saturation (0% to 200%, default: 100%).

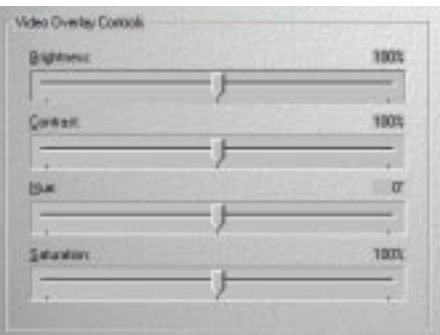

### Other Options

**Other Options** lets you select the proper timing mode of your monitor and display the Quick Tweak icon in the taskbar.

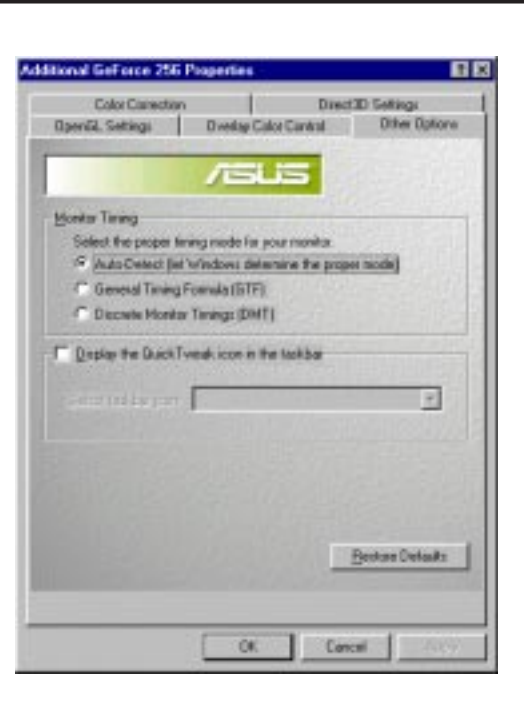

### Monitor Timing

**Monitor Timing** lets you select the proper timing mode for your monitor.

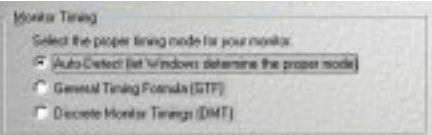

### **III. Windows 95/98** I. Windows 95/98 **Other Options** Other Options

Auto-Detect (let Windows determine the proper mode) This option allows Windows to receive the proper timing information directly from

the monitor itself. This is the default setting.

**NOTE:** Some older monitors may not support this feature.

General Timing Formula (GTF) GTF is a standard used by most new hardware.

#### Discrete Monitor Timings (DMT)

DMT is an older standard still in use on some hardware. Select this option if your hardware requires DMT.

Display the Quick Tweak icon in the taskbar **Display the Quick Tweak icon in the taskbar** lets you add the V6600 Quick Tweak icon on the Windows taskbar.

Right-clicking the QuickTweak icon (user-definable from a drop-down combo box) on the taskbar provides you with a menu that allows you to apply any of the custom OpenGL, Direct3D, or Color Settings "on-the-fly". The popup menu also contains items for restoring default settings and accessing the Display Properties dialog box. Right-click here

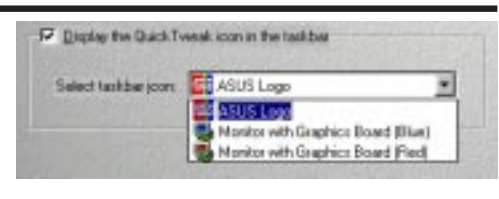

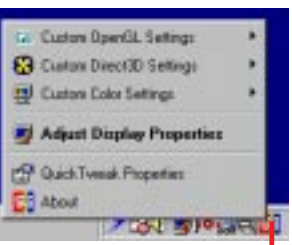

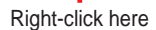

**III. Windows 95/98** Other Options Other Options

## IV. Windows NT 4.0

### Install Display Driver

**WARNING!** Before installing the display driver in Windows NT 4.0, make sure that you have installed **Windows NT 4.0 Service Pack3 or later, to take full advantage of the ASUS AGP-V6600 AGP features.** (You may download service packs) at http://www.microsoft.com/ntworkstation/downloads.**)**

**NOTE:** The following steps assume your CD-ROM drive letter is D.

#### Installation Procedures

- 1. Start Windows NT, switch display properties to VGA mode (16 colors, 640 x 480 pixels), then restart your computer to make the change.
- 2. After your computer restarts, right-click the desktop and click **Properties**.
- 3. Click the **Settings** tab.
- 4. Select **Change Display Type**.
- 5. Select **Adapter Type** and click **Change**.
- 6. Click **Have Disk**.
- 7. Insert the CD installation disc.
- 8. Type **D:\NT40** or click **Browse** to select the path of the display driver for Windows NT. Click **OK.**
- 9. Select **ASUS V6600** and then click **OK**.
- 10. Windows NT will once again prompt for confirmation. All appropriate files are then copied to the hard disk. When all files are copied, go back to the **Display Properties** box by clicking **Close**. Click **Apply.**
- 11. The **System Settings Change** dialog box is displayed. Click **Yes** to restart Windows.
- 12. Windows NT will restart with the default settings. The Display applet will appear to allow for mode selection.

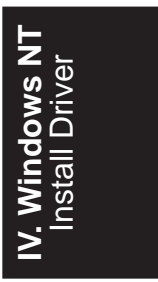

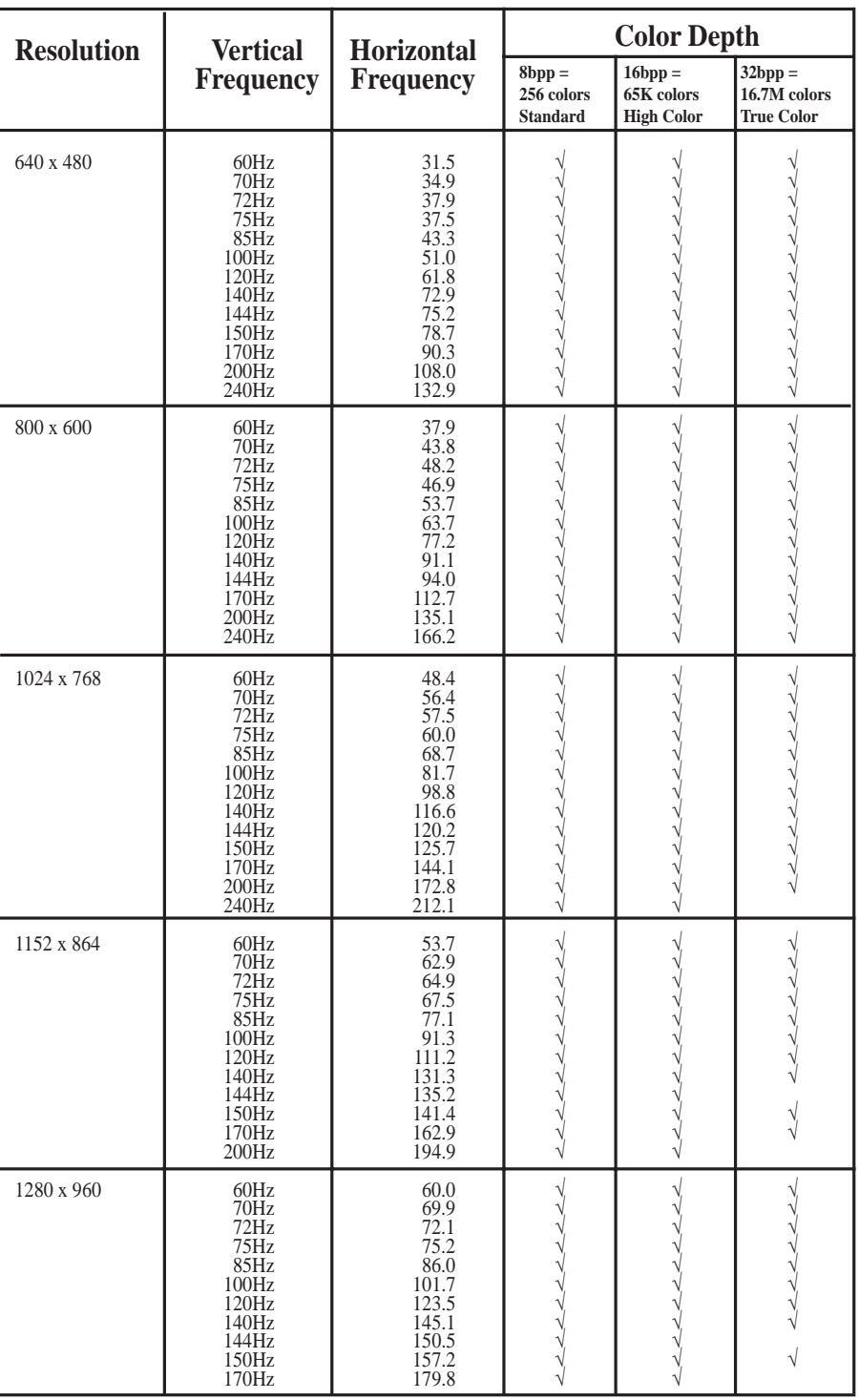

## V. Resolution Table

V. Resolution **V. Resolution**

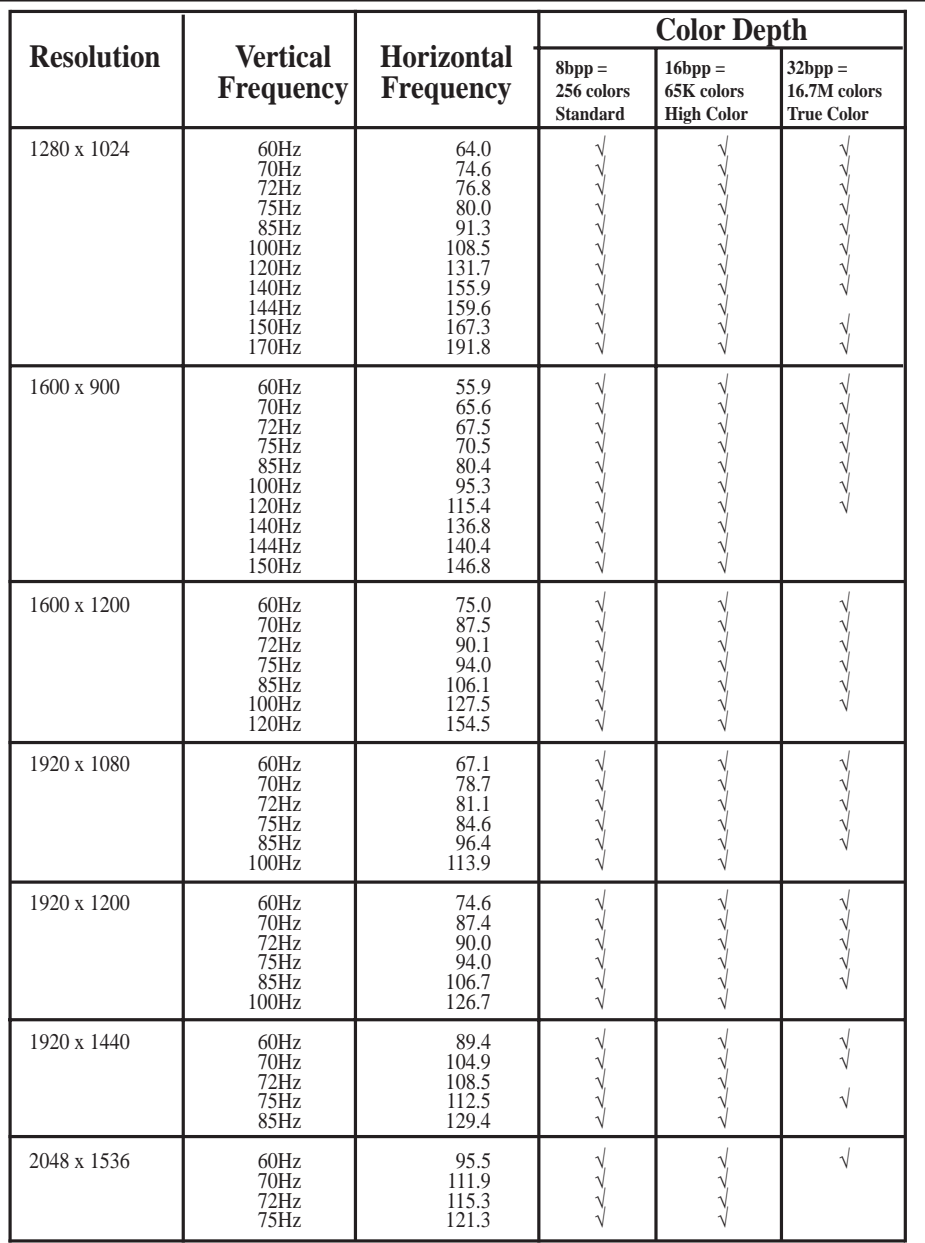

## V. Resolution Table

(This page was intentionally left blank.)

# VI. Troubleshooting **VI. Troubleshooting**

## VI. Troubleshooting

#### Description Recommended Action *After installation and restarting, Windows 95/98 informs me that the display setting is still incorrect.* • Make sure the "Assign IRQ to VGA" option is enabled in the BIOS. • Check if there is enough IRO for VGA. • Uninstall the driver, restart, and reinstall the driver. It depends on the display characteristics of your monitor. Consult your monitor documentation for the proper configuration. • Windows 95 is not OSR2.1 or later. DirectX version is not 6.0 or later. You have not installed appropriate drivers for the AGP chipset. (e.g. VGARTD.VXD for Intel 440LX). • Incorrect BIOS setting. BIOS must support at least 64MB for AGP aperture size. • 3D works only in 16- or 32-bit color depth. Switch your color depth display mode to 16-bit (high color) or 32-bit (true color). • Check necessary libraries, such as DirectX or OpenGL. • Try to switch to a lower resolution. • You may be using a motherboard with an Aladdin IV AGPset. To get the best compatibility, the display card uses AGP Bus Master mode instead of AGP execute mode for motherboards using this AGPset. *My monitor is not capable of high resolution or refresh rate. DirectX or the other applications report no AGP memory available. Games or applications report "No 3D acceleration hardware found." I cannot enable AGP memory or run I-Base test.*

• You must install DirectX 6 or later so that your player can take advantage of the hardware acceleration mode (DirectDraw).

- Try to switch to a lower resolution, color depth, or refresh rate. Switching to a lower mode allows your player to use hardware acceleration mode.
- Switch dual view mode to VGA or TV mode.

*My MPEG player displays bad quality video clips.*

(This page was intentionally left blank.)